## Mise en service du Gigaset FUSION/FX800W avec le service Swisscom inOne PME Office

Prérequis:

Swisscom donnez pas du Support sur l'appareille FX800W Bundle.

#### Quelques données de référence sur le nouveau "DX800A" successeur de FUSION:

20 lignes SIP / 6 canaux / 8 combinés max. 5 répondeurs locaux / WLAN / Bluetooth / base Smart Home Intégré. Connexions : LAN /PC / USB -C pour les casque (Headsets) Aucun connexion ISDN et analogique !

Le routeur Centro Business est installé et le service est activé.

La mise en service s'effectue en téléphonie IP. (Voix sur IP)

Après avoir connecté le Gigaset Fusion "directement" au routeur dans le même sous-réseau, il est possible de trouver l'adresse IP en utilisant les 2 méthodes suivantes.

1 Méthode : lire l'adresse IP directement sur l'appareil dans les paramètres Service Info.

2 Méthode : dans le navigateur web, tapez : gigaset-config.com Vous arrivez directement sur la page suivante (en bas de l'image), sélectionnez directement l'appareil dans la liste, vous serez redirigé vers le Fusion.

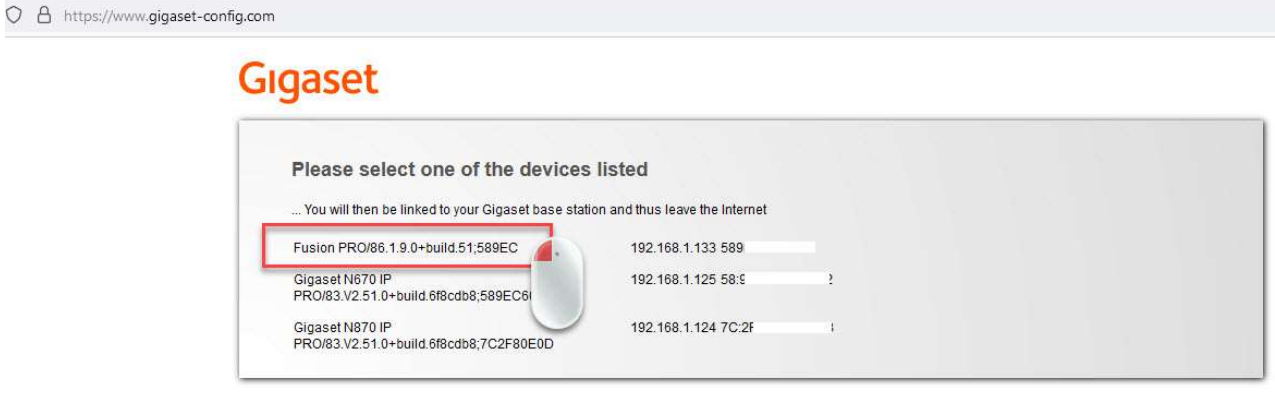

Imprint | Privacy Policy

Après avoir choisi votre méthode pour accéder sur le Fusion via l'interface web.

Vous devez vous connecter pour la première fois avec le mot de passe par défaut Admin / admin. Il vous sera également demandé de modifier le mot de passe. Vous pouvez changer la langue en haut à droite de l'écran

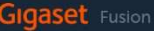

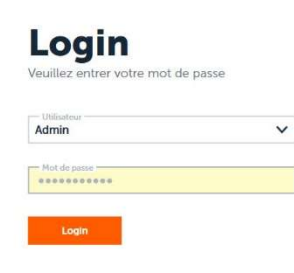

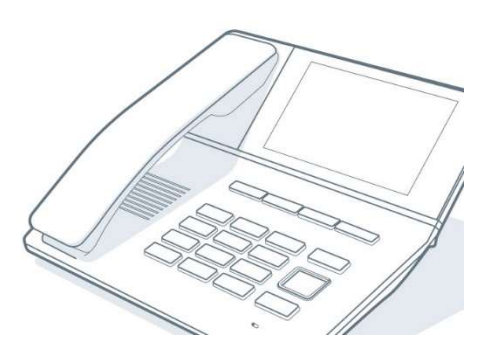

 $\oplus$  FR

#### Configurer la ou les connexions VoIP :

Nous vous recommandons tout d'abord de vérifier que le Firmware du Fusion est à jour. Cliquez sur Paramètres > Système > Mise à jour et Restauration, et vérifiez ou téléchargez manuellement le dernier micrologiciel sur notre page wiki.gigaset.com. Allez dans l'onglet sous Paramètres→Téléphonie→Connexions ou lancez l'Assistants VoIP et sélectionnez Configurer une connexion SIP.

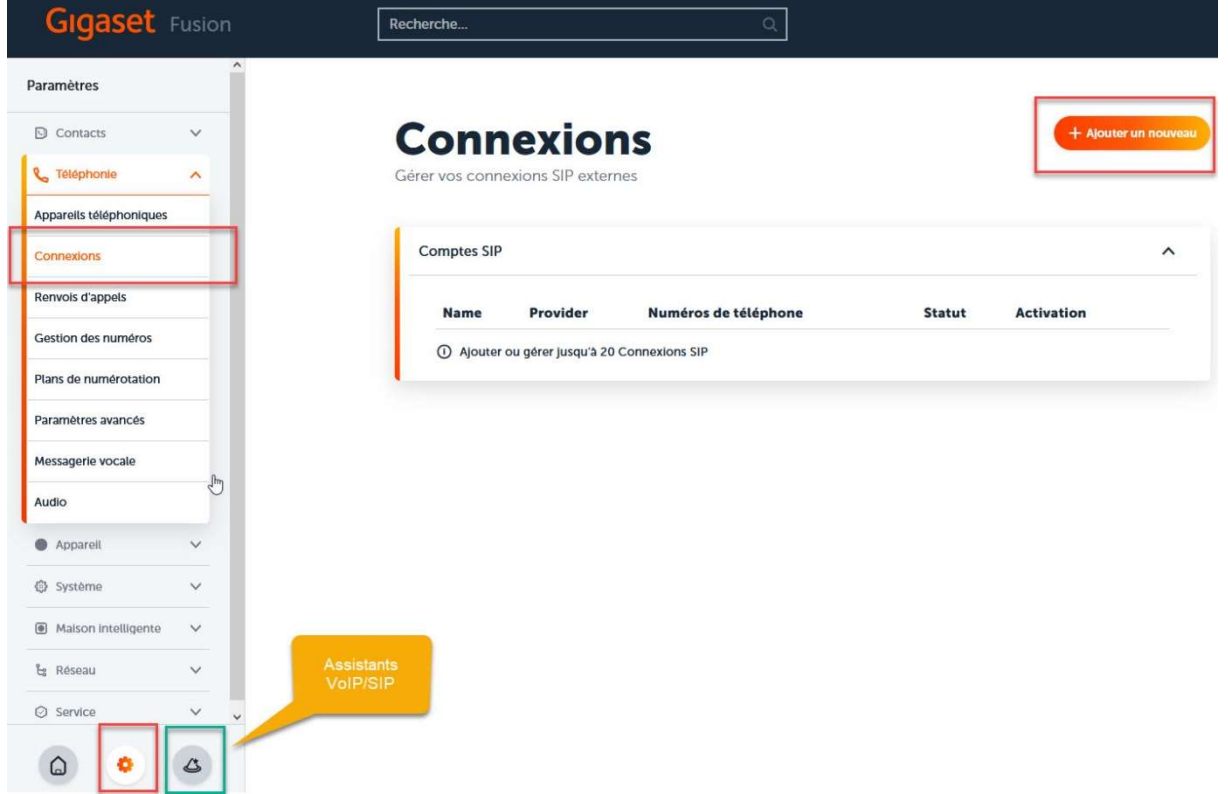

Il faut une connexion par numéro/ligne. Cliquez sur "Configuration manuelle", puis continuez.

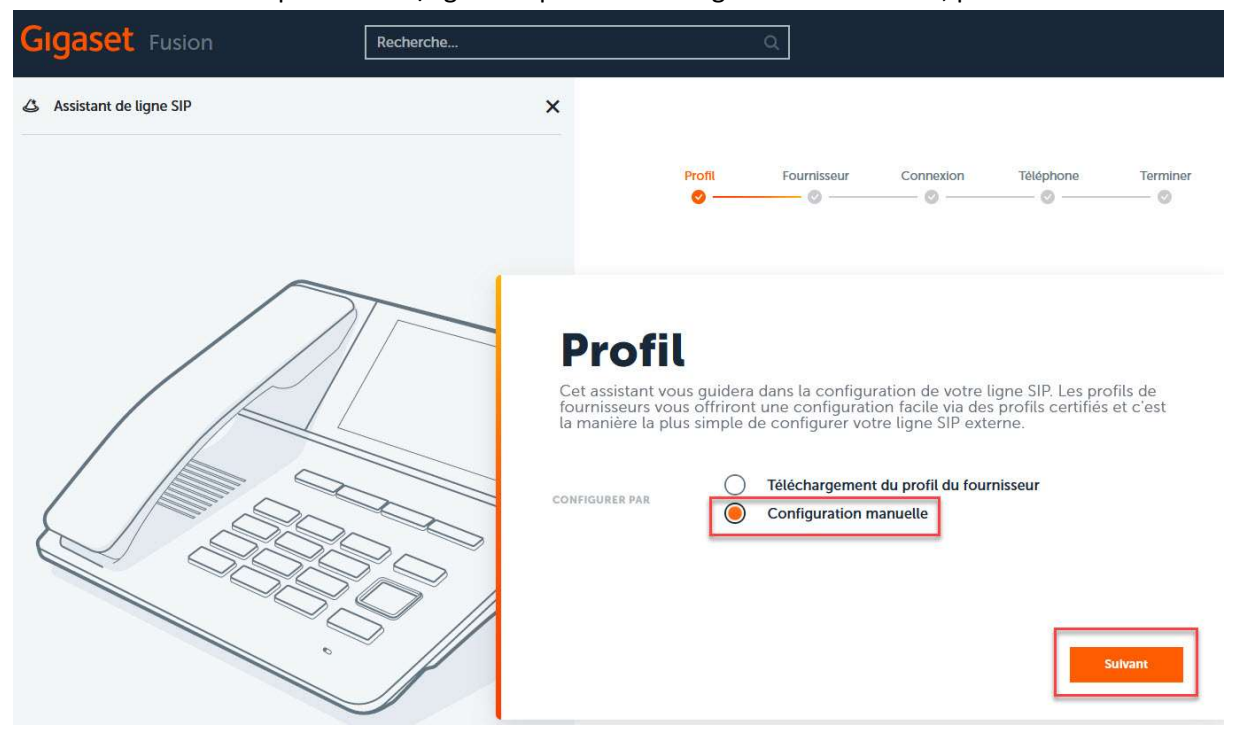

Saisissez maintenant les données nécessaires dans les champs correspondants. Le nom de la Ligne SIP peut être choisi librement. Le nom d'utilisateur et le nom d'Authentification sont votre numéro de téléphone, par exemple +41321234567. Vous trouverez le mot de passe dans le routeur Swisscom Centro Business 2.0 sous VoIP. L'adresse IP est celle du routeur, généralement 192.168.1.1 par défaut.

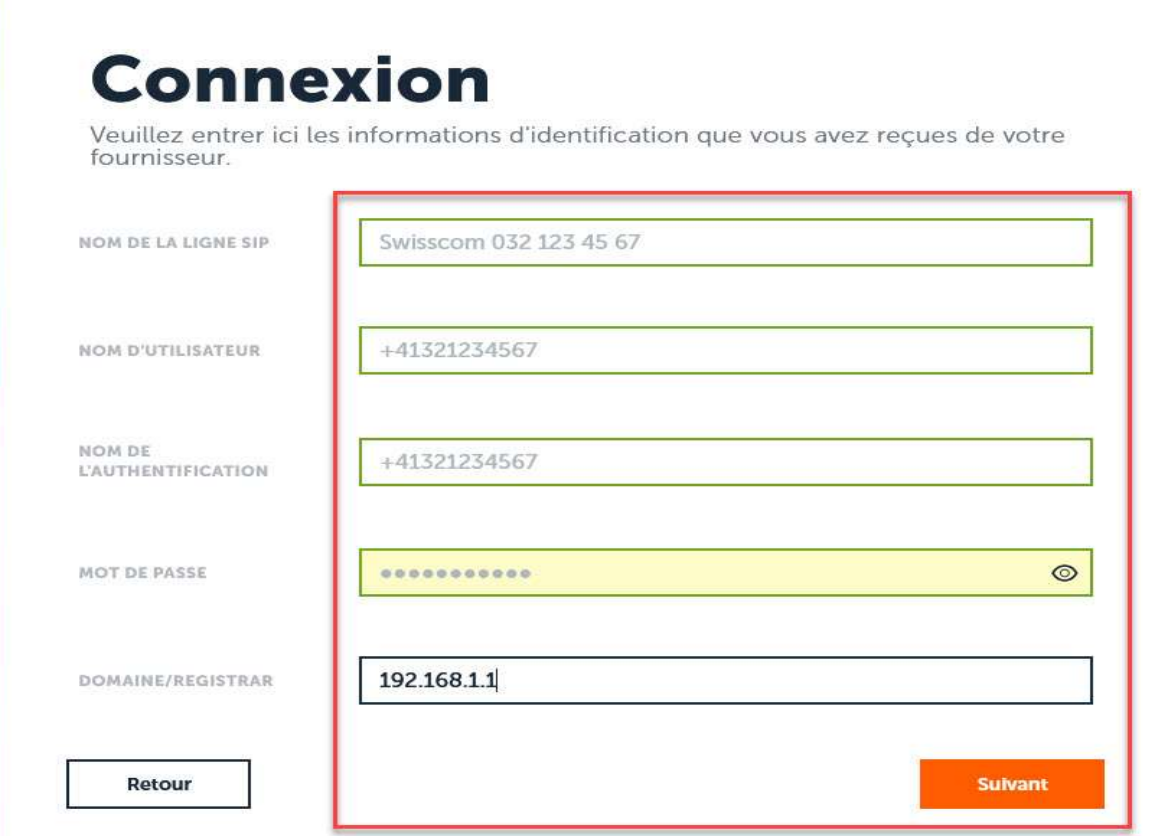

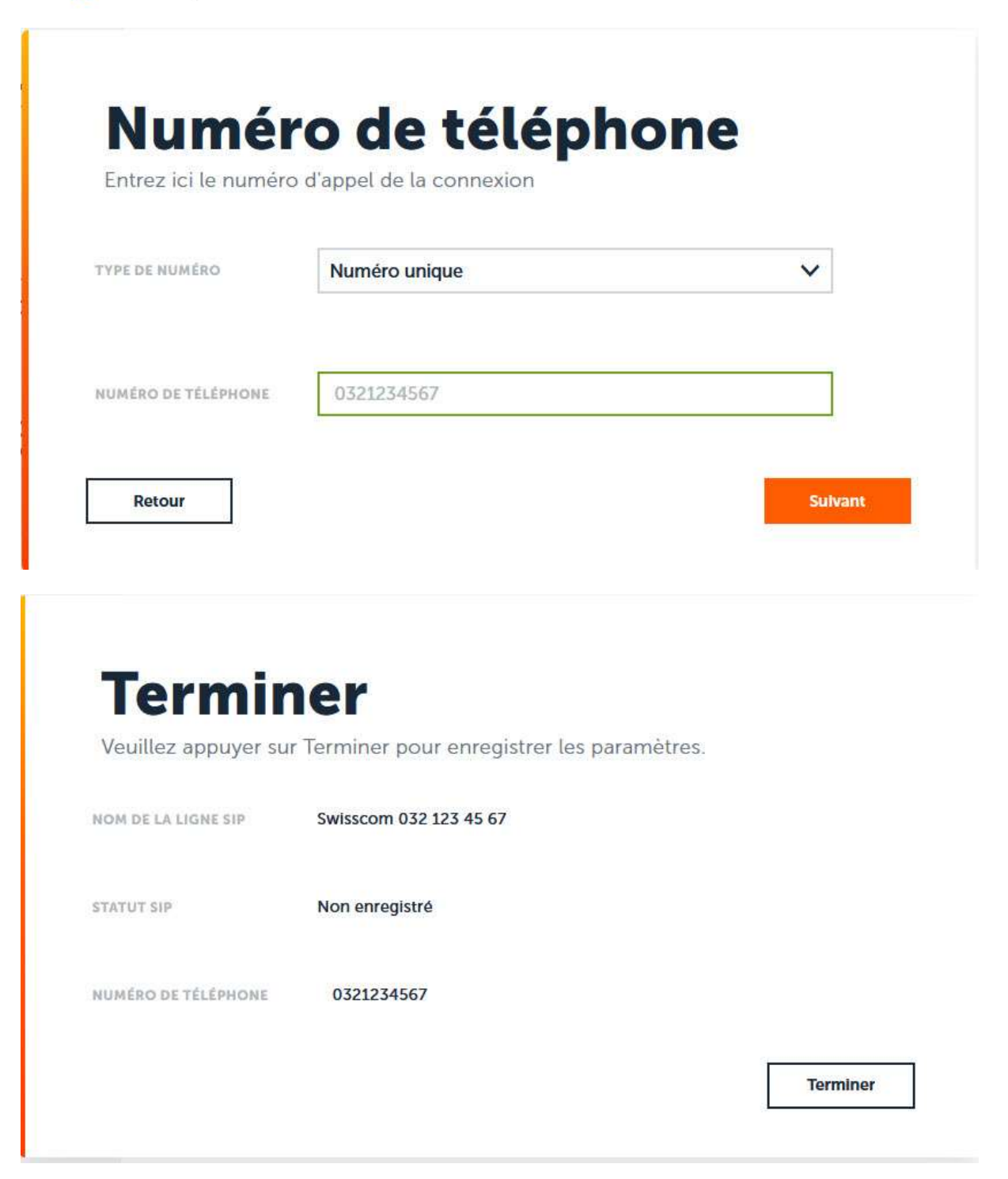

Après avoir créé la connexion VoIP, cliquez sur "modifier". Saisir l'IP du routeur comme domaine, serveur proxy, serveur d'enregistrement et proxy sortant. Celle-ci est par défaut l'adresse du router 192.168.1.1. Les ports du serveur sont réglés par défaut sur 5060 et ne doivent pas être modifiés.

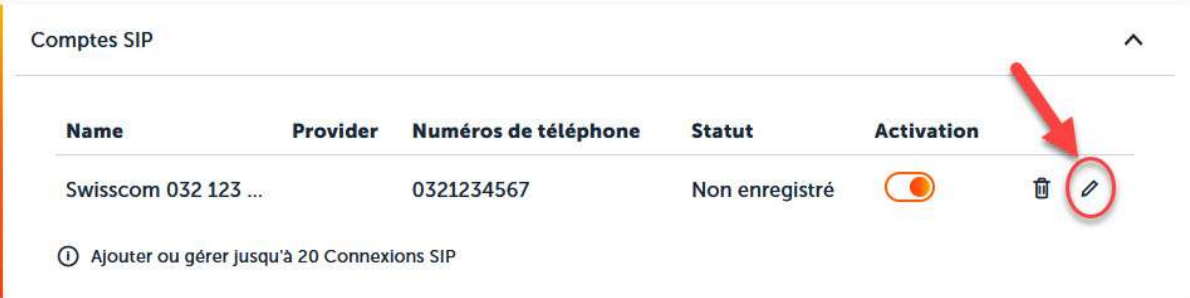

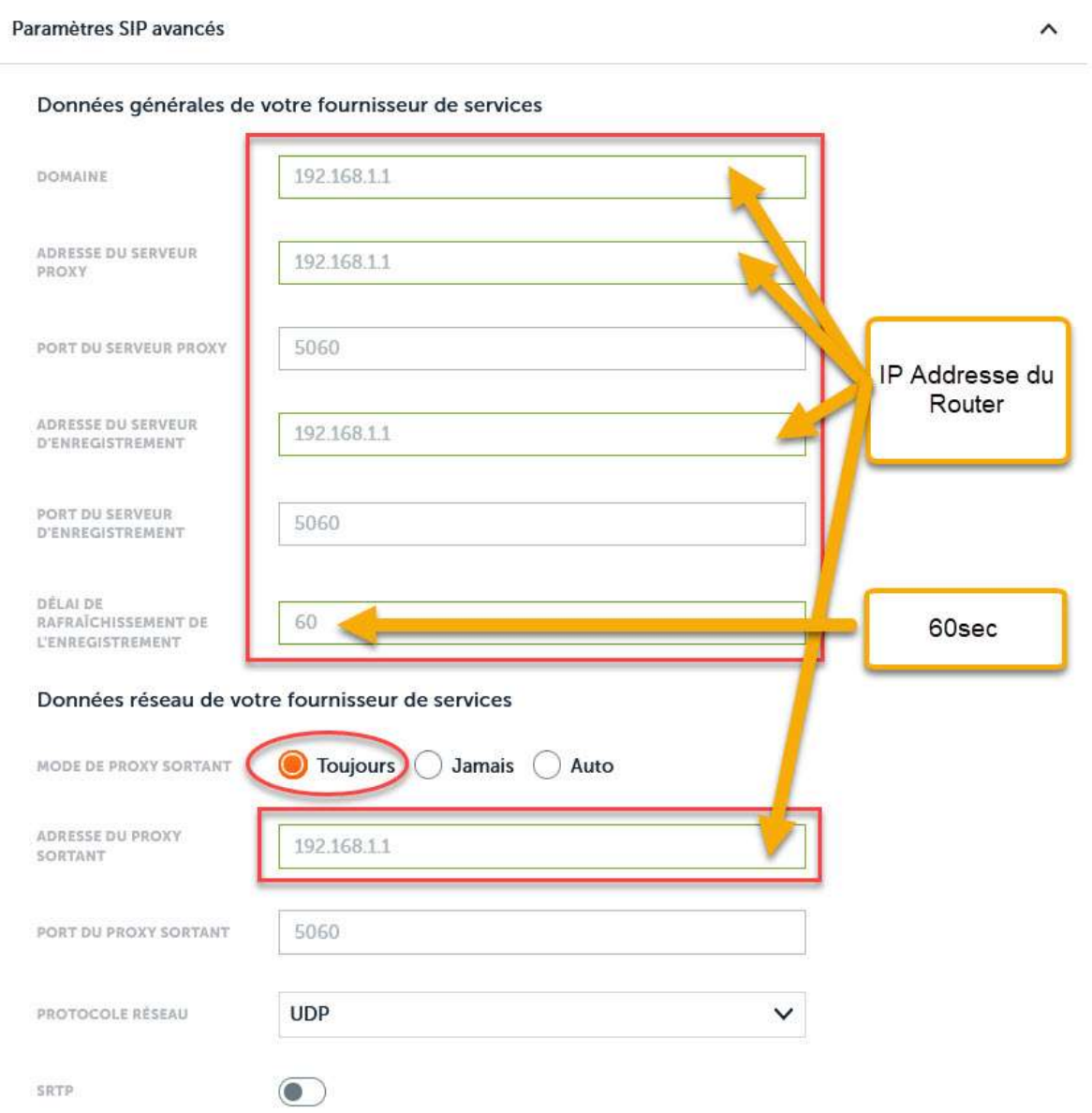

Enregistrement au routeur Swisscom CB2.0 (192.168.1.1)

Vous devez préparer les données de connexion pour l'inscription locale, vous pouvez également consulter les données de connexion du routeur sous swisscom.ch/kundencenter. L'adresse IP par défaut du routeur est généralement 192.168.1.1. Allez sous VoIP dans les Paramètres de Base (VoIP) et sélectionnez le numéro de téléphone que vous souhaitez modifier, lire les informations d'identification SIP. (SIP Credentials)

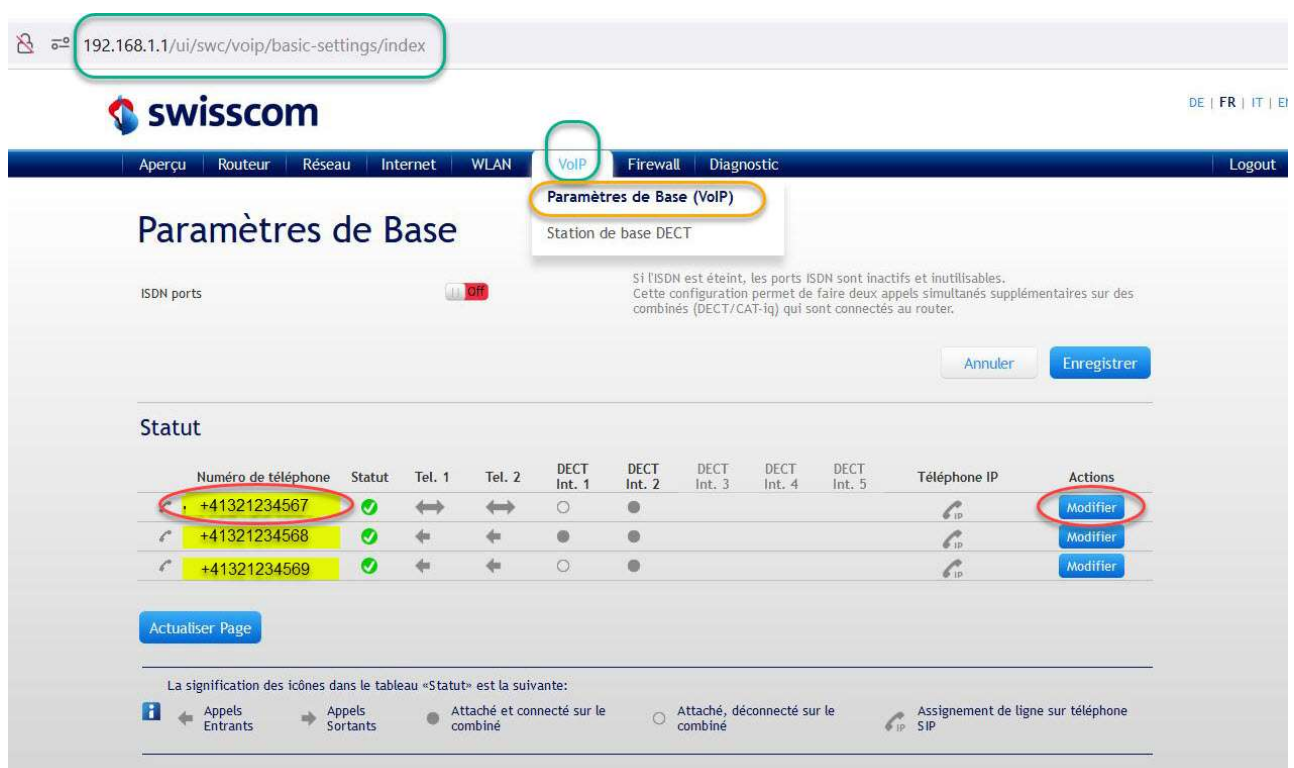

Ici, vous prenez le numéro de téléphone / nom d'utilisateur et le mot de passe (SIP Credentials) dans le Router GUI. Les mêmes SIP Credentials doivent être utilisés comme à la page 3, dans le Gigaset Fusion. Ils doivent correspondre aux données de connexion et être enregistrés !

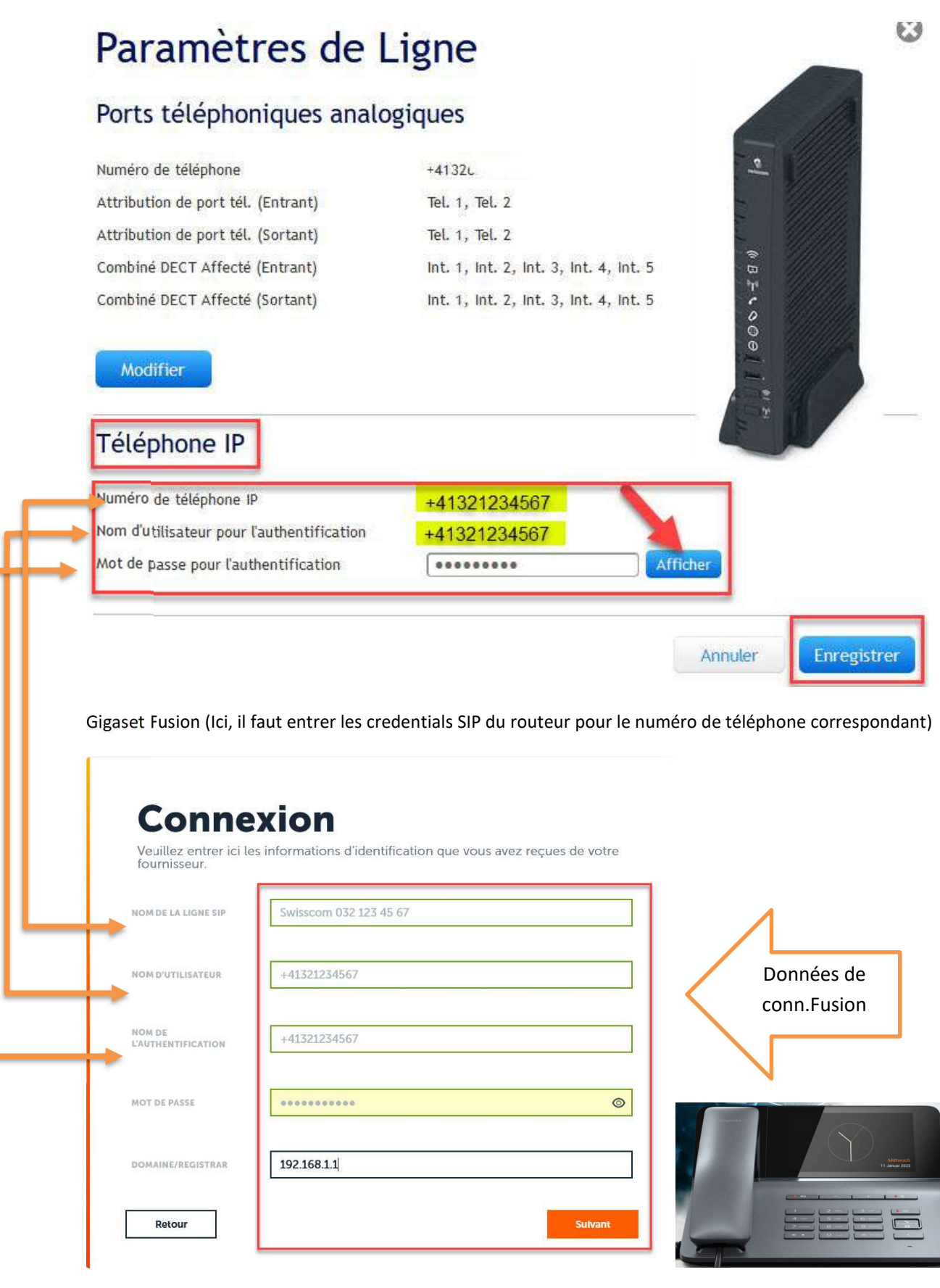

#### Paramètres audio :

Régler le choix de la tonalité sur "Suisse", sous Paramètres Téléphonie Audio. Cliquez sur "modifier le codec",

#### **Audio**

Sélectionnez la qualité d'appel de vos connexions et gérez vos annonces et votre musique d'attente

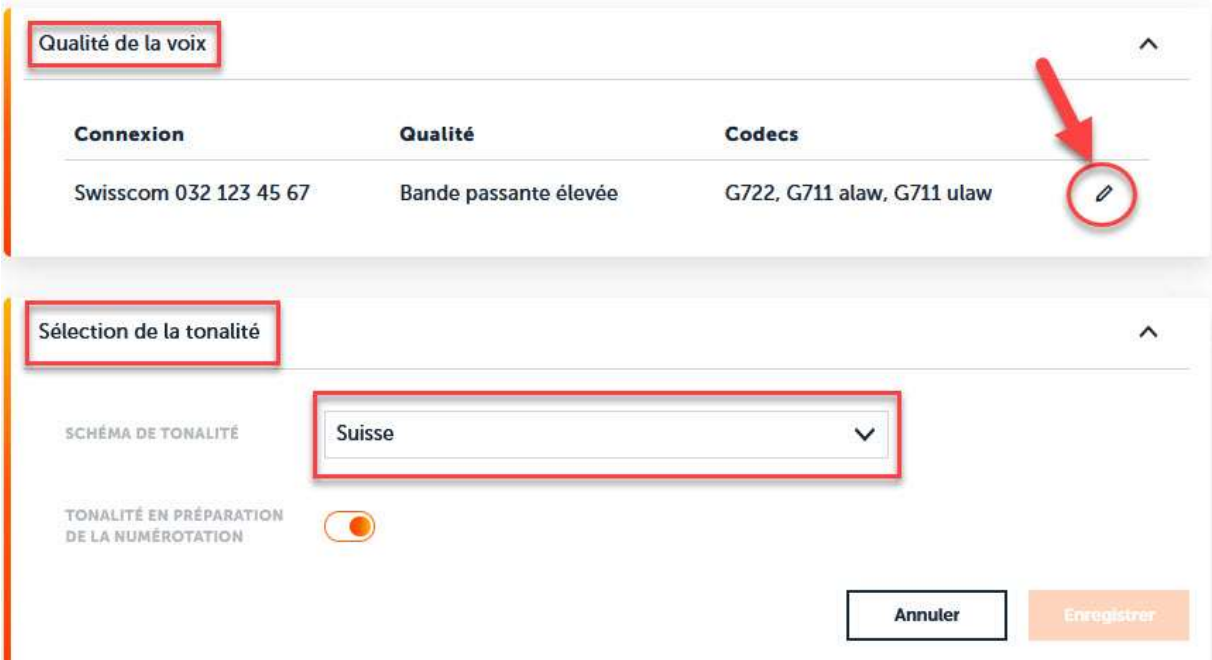

L'adaptation des codecs devrait ressembler à ceci.

## Qualité vocale de la connexion

La qualité vocale de la connexion VoIP dépend des codecs utilisés. Une meilleure qualité nécessite également la transmission de plus de données.

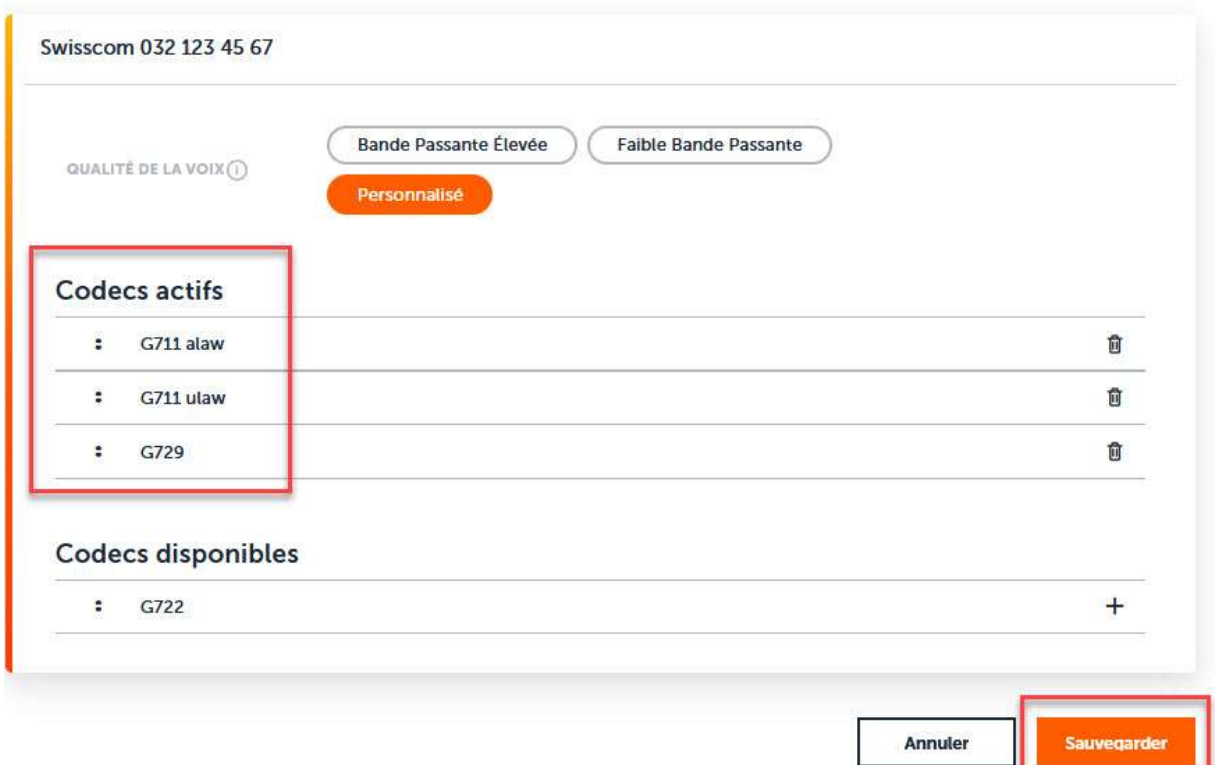

ATTENTION : version temporaire du Firmware 1.90+build51, les instructions avec la version 2 suivront : Ajuster la transmission DTMF. Le réglage d'émission doit être mis sur "RFC2833", le réglage par défaut est actuellement sur RFC4733 dans Fusion.

Une image suivra ici, ainsi que les adaptations que vous devrez effectuer ultérieurement !

#### Attribution du numéro d'appel :

Avec inOne PME office, vous pouvez également effectuer certains réglages par l'intermédiaire du centre clients. Important: pour exclure d'éventuelles sources d'erreur, nous conseillons d'effectuer l'ensemble des réglages soit sur le téléphone soit auprès du centre client.

Sous «Attribution de numéro», vous pouvez définir le numéro correspondant à chaque combiné après avoir inscrit tous les combinés. En d'autres termes, vous pouvez définir un numéro pour les appels sortants pour

9

chaque appareil. Idem pour les appels entrants.

## Appareils téléphoniques

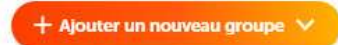

Gérez vos appareils téléphoniques avec et sans fil

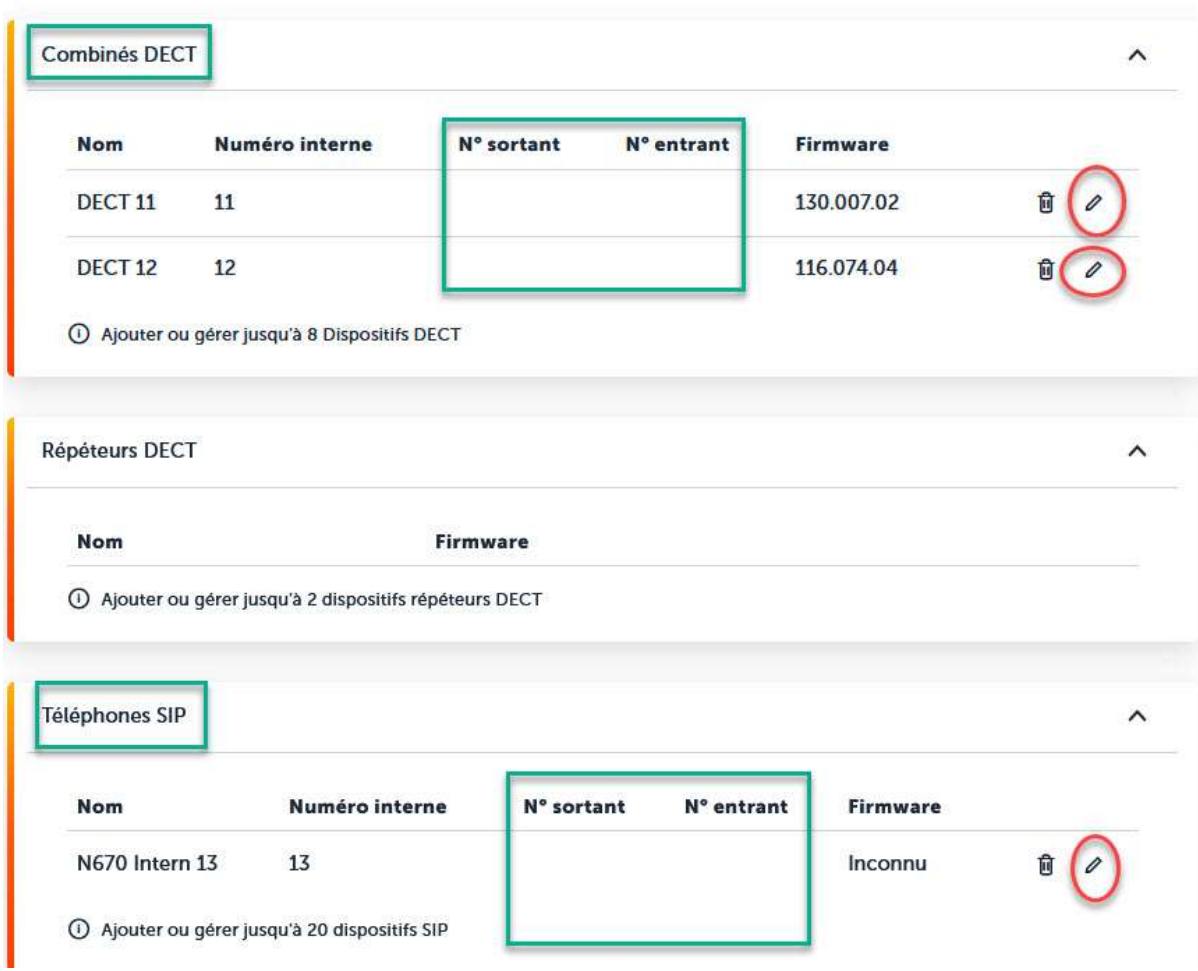

## **Combinés DECT**

Configurer votre combiné DECT

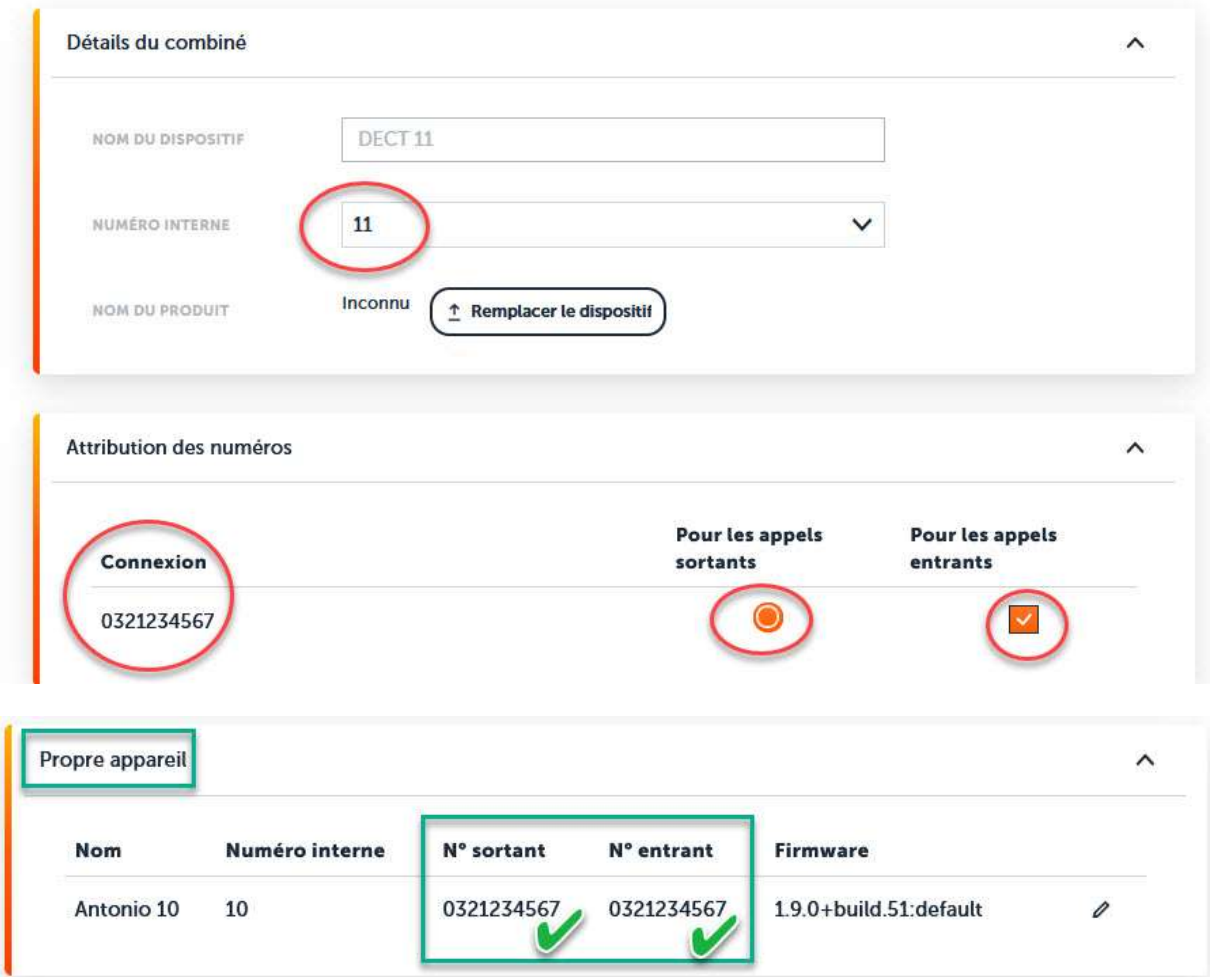

Ceci est naturellement également possible auprès du centre clients. Comme évoqué ci-dessus, nous déconseillons d'effectuer les réglages à la fois auprès du centre clients et sur le Fusion.

Au centre client (www.swisscom.ch/login) nous proposent les fonctions suivantes pour régler de sorte qu'ils sont actifs pour le téléphone et non seulement au niveau local pour un téléphone particulier:

- Renvoi d'appel (ou codes étoile « 21/#21)
- Blacklist et CallFilter
- «Tous les appels Rejeter" (Ne pas déranger)
- «Mon numéro suppress"

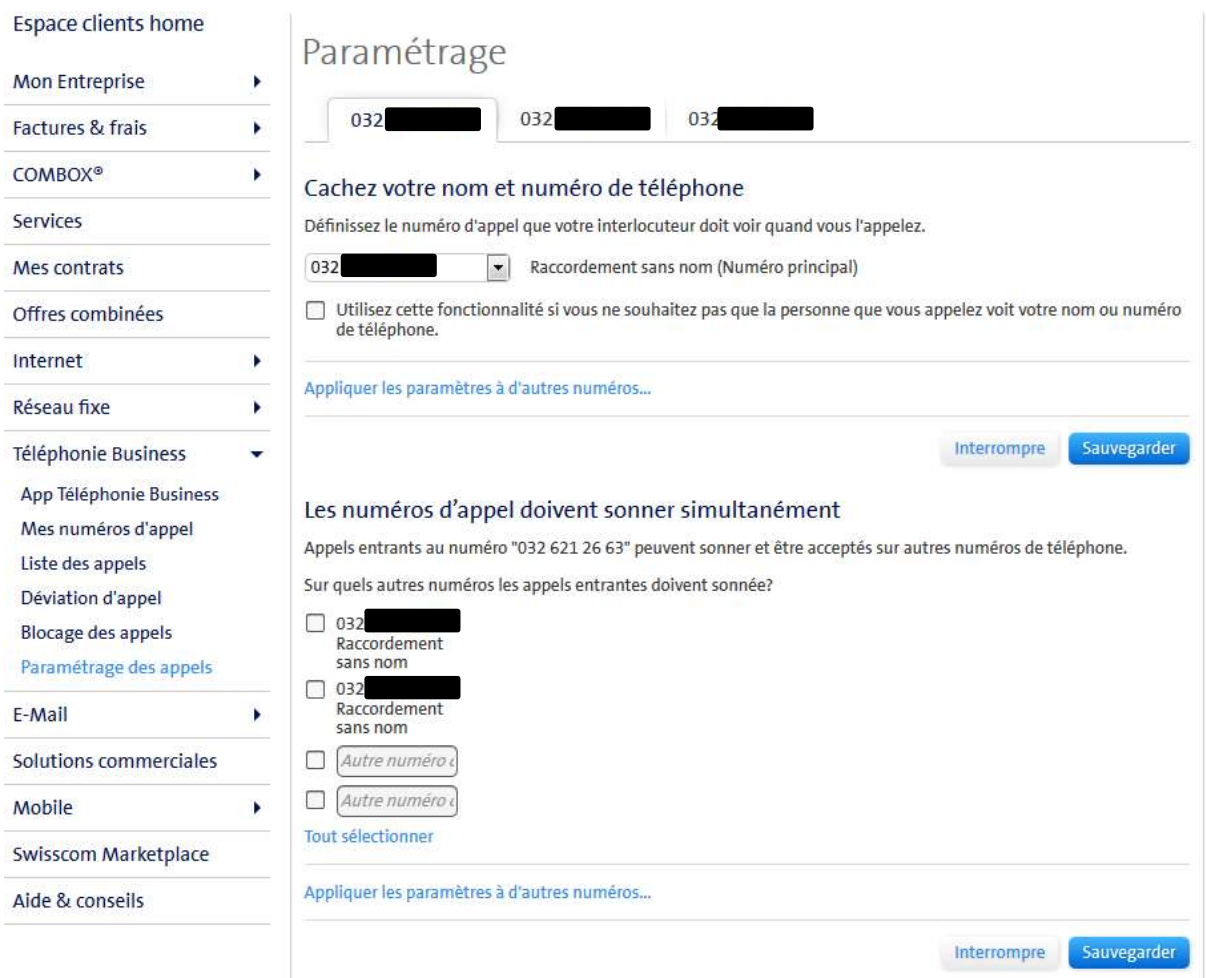

Ensuite, vous pouvez encore attribuer les 5 boite vocale interne disponibles à un numéro, ou à différents numéros internes. Si vous le souhaitez, vous pouvez désactiver la boite vocale interne, et utiliser la boite vocale de Swisscom.

# **Messagerie vocale**

Configurez les boîtes vocales et les SVI locaux ou en réseau

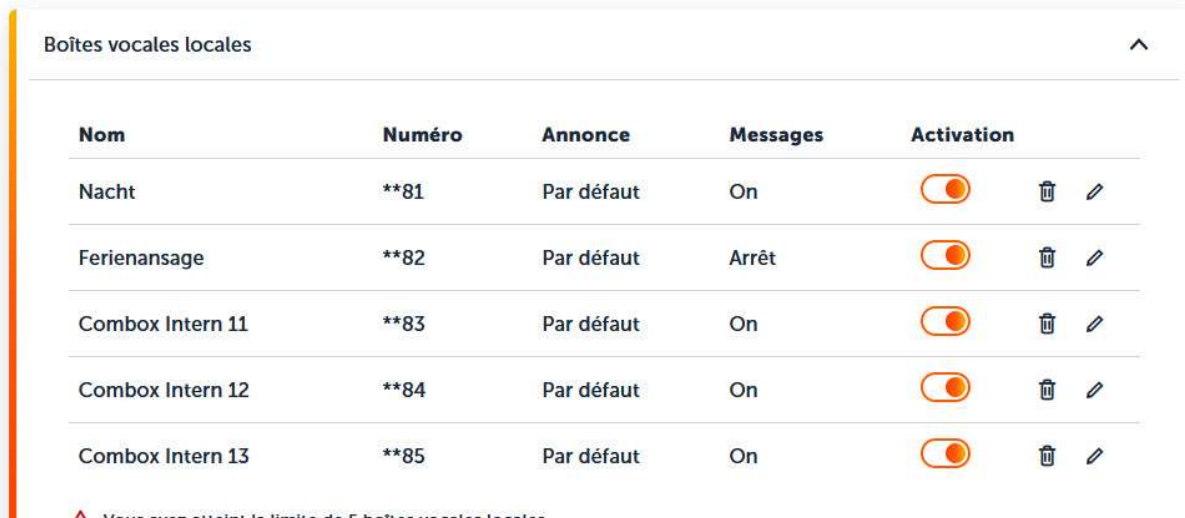

Vous avez atteint la limite de 5 boîtes vocales locales

 $+$  Ajouter un nouveau  $\vee$